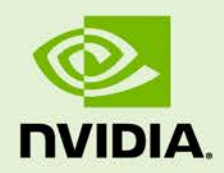

# ACCELERATED GSTREAMER USER GUIDE

DA\_07303-3.8 | August 29, 2018

**Release 31.0**

# **DOCUMENT CHANGE HISTORY**

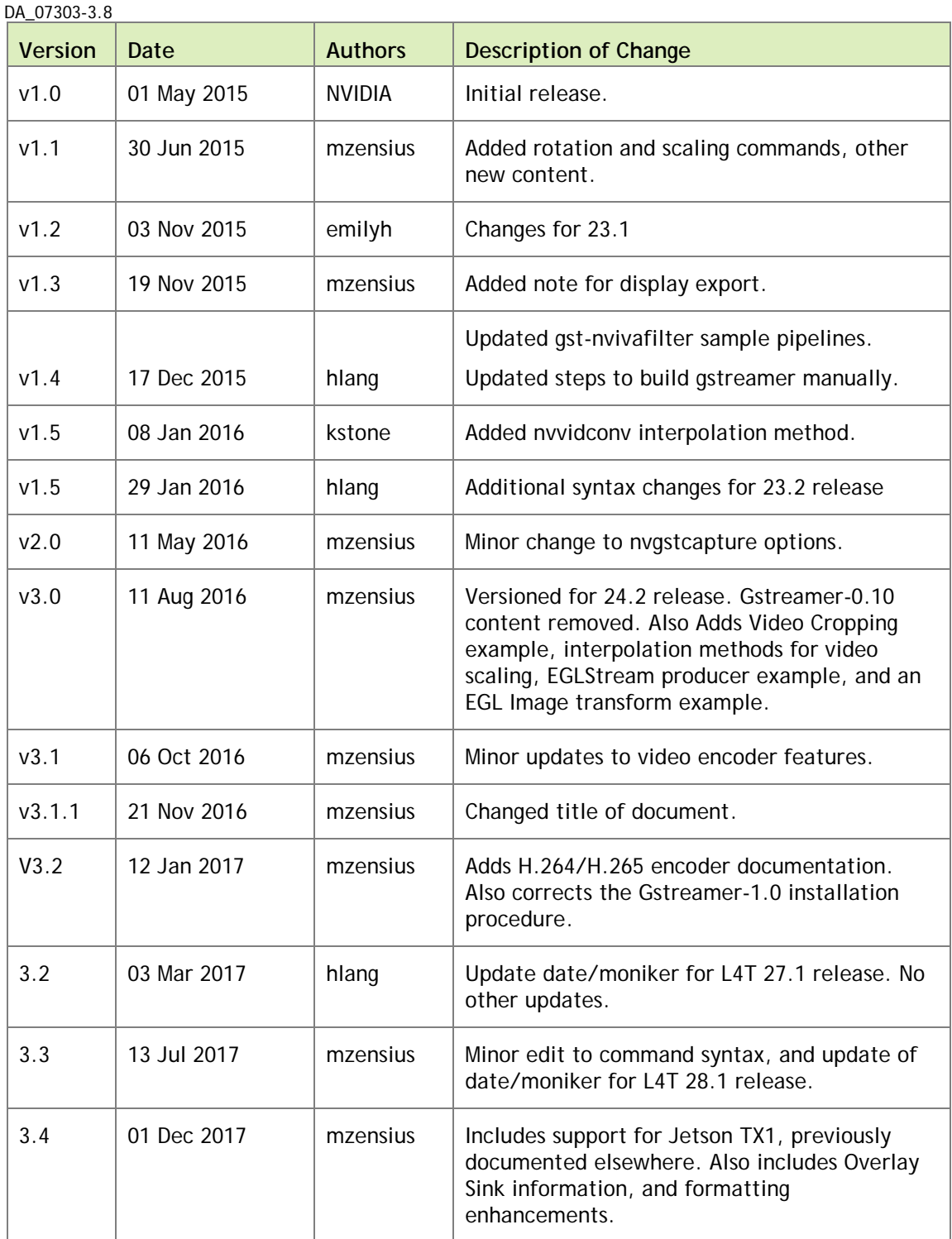

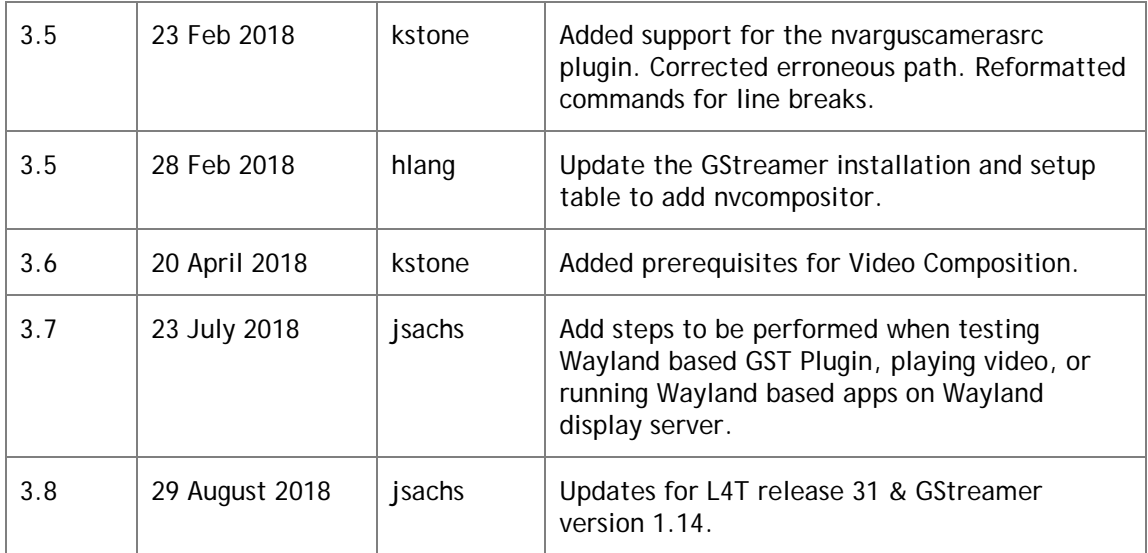

# **TABLE OF CONTENTS**

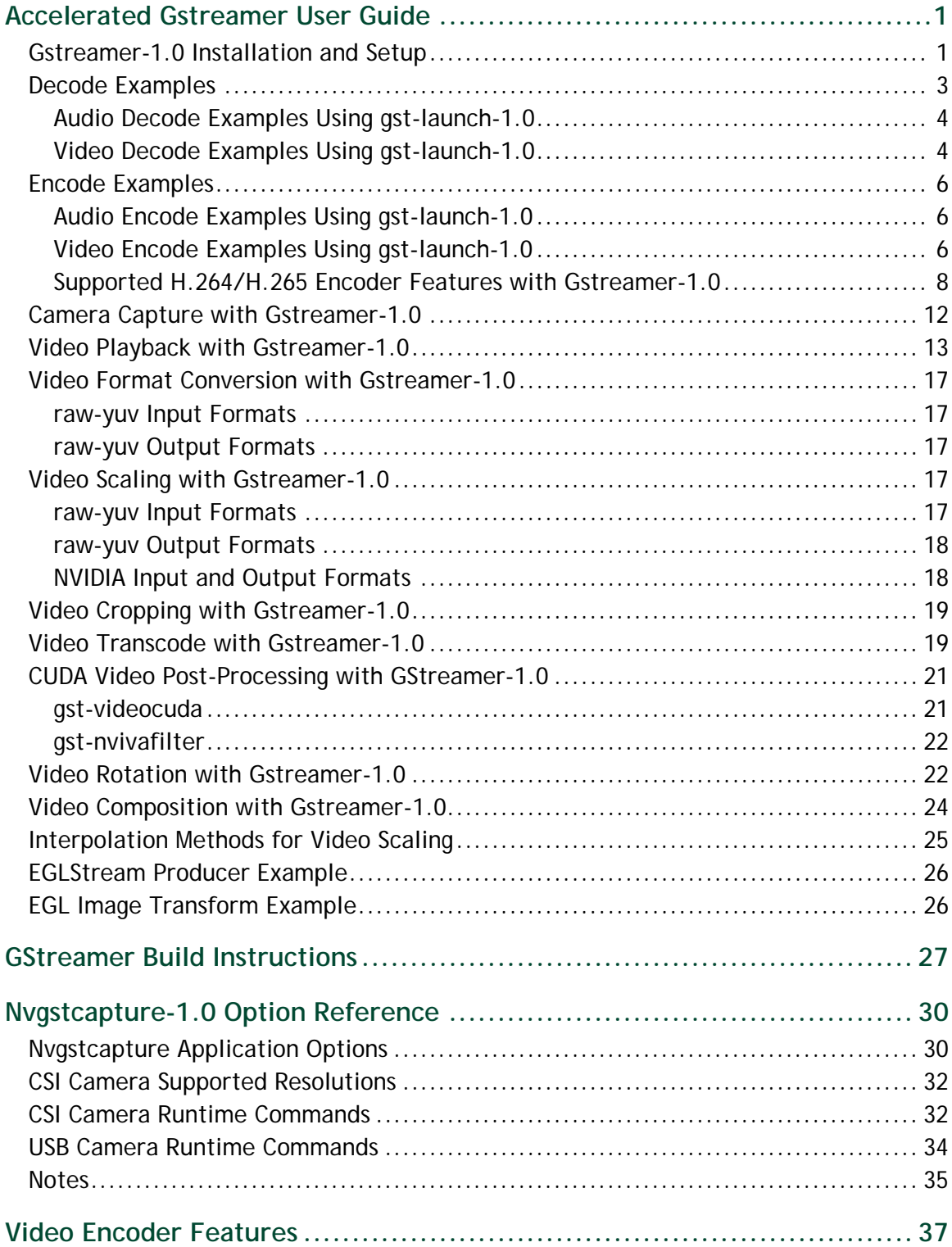

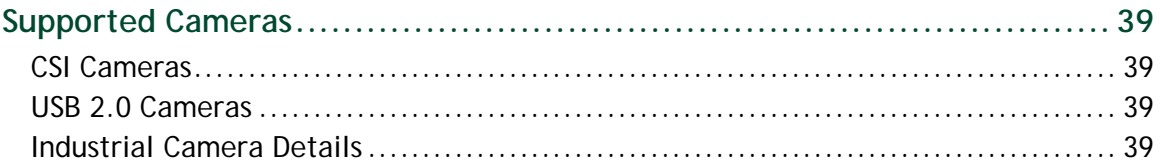

# <span id="page-5-0"></span>ACCELERATED GSTREAMER USER GUIDE

This document is a user guide for the Gstreamer version 1.0 based accelerated solution included in NVIDIA® Tegra® Linux Driver Package for NVIDIA® Jetson™ Xavier devices.

Note **References to Gstreamer version 1.0 apply to Gstreamer version 1.14.**

# <span id="page-5-1"></span>GSTREAMER-1.0 INSTALLATION AND SETUP

This section describes how to install and configure Gstreamer.

To install Gstreamer-1.0

 $\triangleright$  Install Gstreamer-1.0 on the platform with the following commands:

```
sudo add-apt-repository universe
sudo add-apt-repository multiverse
sudo apt-get update
sudo apt-get install gstreamer1.0-tools gstreamer1.0-alsa \
  gstreamer1.0-plugins-base gstreamer1.0-plugins-good \
  gstreamer1.0-plugins-bad gstreamer1.0-plugins-ugly \
   gstreamer1.0-libav
sudo apt-get install libgstreamer1.0-dev \
  libgstreamer-plugins-base1.0-dev \
  libgstreamer-plugins-good1.0-dev \
  libgstreamer-plugins-bad1.0-dev
```
To check the Gstreamer-1.0 version

• Check the Gstreamer-1.0 version with the following command:

gst-inspect-1.0 --version

### Gstreamer-1.0 Plugin Reference

Gstreamer version 1.0 includes the following gst-omx video decoders:

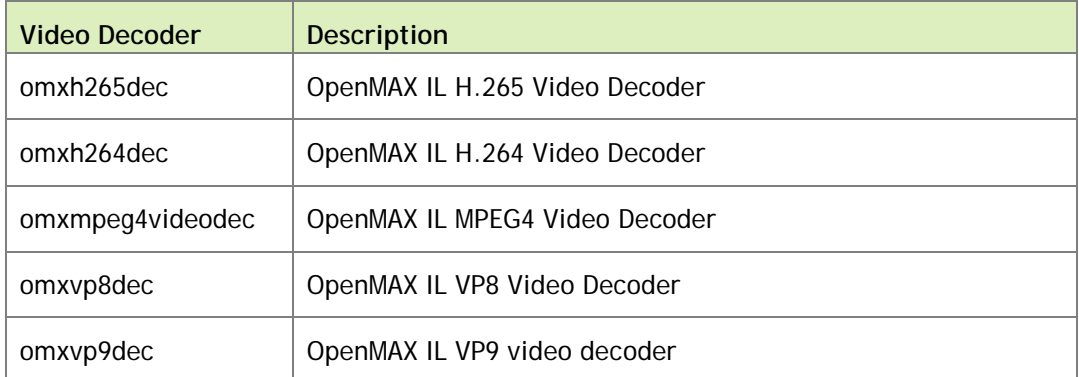

Gstreamer version 1.0 includes the following gst-omx video encoders:

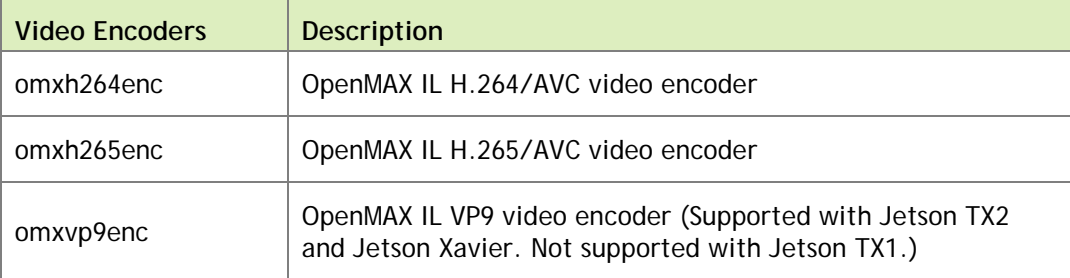

Gstreamer version 1.0 includes the following gst-omx video sink:

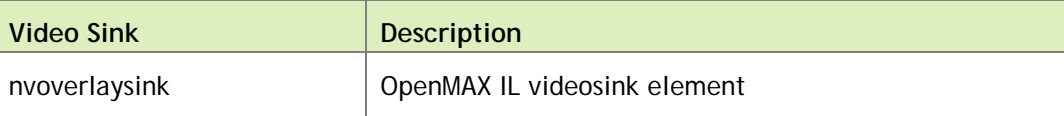

Gstreamer version 1.0 includes the following EGL image video sink:

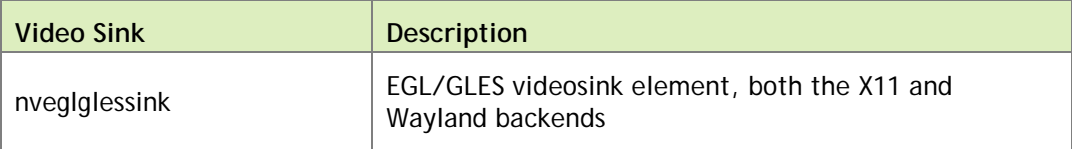

Gstreamer version 1.0 includes the following DRM video sink:

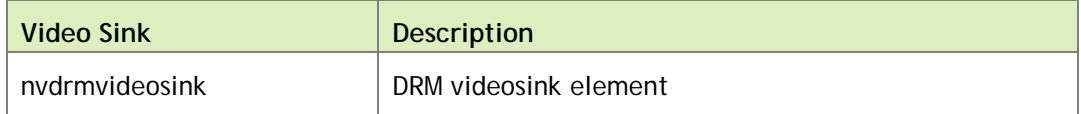

Gstreamer version 1.0 includes the following proprietary NVIDIA plugins:

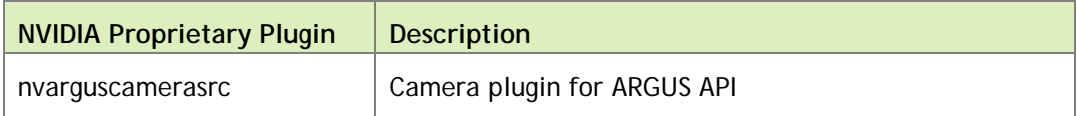

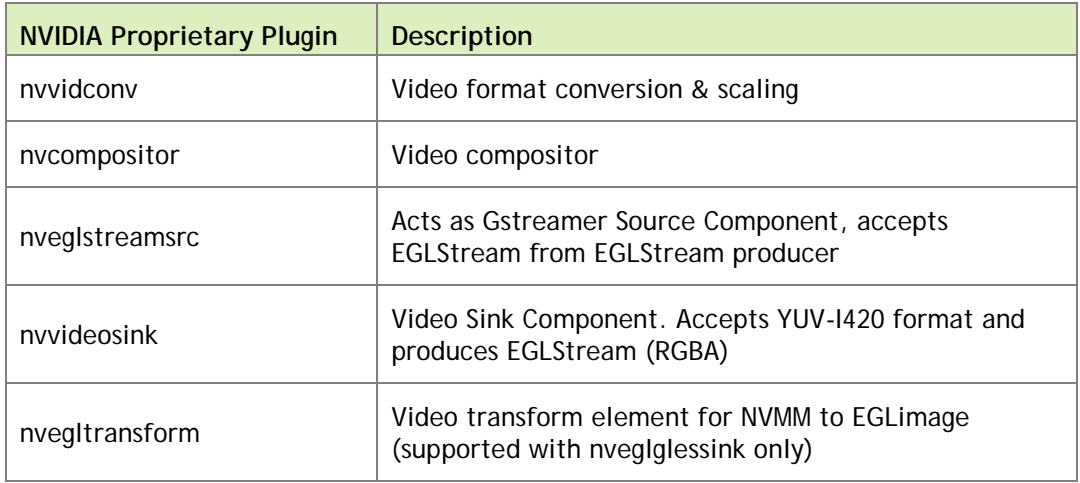

Gstreamer version 1.0 includes the following libjpeg based JPEG image video encode/decode plugins:

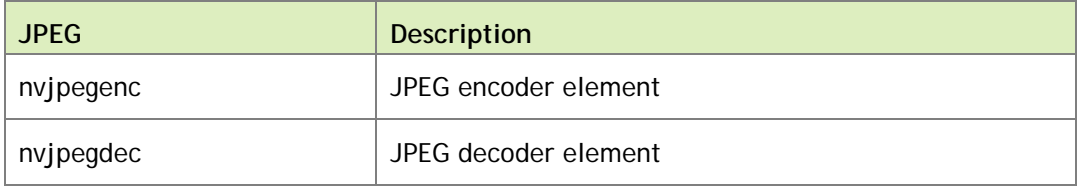

Note **Execute this command on the target before starting the video decode pipeline using gst-launch or nvgstplayer. export DISPLAY=:0 Start the X server with xinit &, if it is not already running.**

# <span id="page-7-0"></span>DECODE EXAMPLES

The examples in this section show how you can perform audio and video decode with Gstreamer.

Note **Gstreamer version 0.10 support is deprecated in Linux for Tegra (L4T) Release 24.2. Use of Gstreamer version 1.0 is recommended for development.**

## <span id="page-8-0"></span>Audio Decode Examples Using gst-launch-1.0

The following examples show how you can perform audio decode using Gstreamer-1.0.

AAC Decode (OSS software decode)

```
gst-launch-1.0 filesrc location=<filename.mp4> ! \
  qtdemux name=demux demux.audio_0 ! \
  queue ! avdec_aac ! audioconvert ! alsasink -e
```
AMR-WB Decode (OSS software decode)

```
gst-launch-1.0 filesrc location=<filename.mp4> ! \
  qtdemux name=demux demux.audio_0 ! queue ! avdec_amrwb ! \
   audioconvert ! alsasink -e
```
AMR-NB Decode (OSS software decode)

```
gst-launch-1.0 filesrc location=<filename.mp4> ! \
  qtdemux name=demux demux.audio_0 ! queue ! avdec_amrnb ! \
  audioconvert ! alsasink -e
```
MP3 Decode (OSS software decode)

```
gst-launch-1.0 filesrc location=<filename.mp3> ! mpegaudioparse ! \
   avdec_mp3 ! audioconvert ! alsasink -e
```
Note **To route audio over HDMI, set the alsasink property device as follows:**

**hw:Tegra,3**

# <span id="page-8-1"></span>Video Decode Examples Using gst-launch-1.0

The following examples show how you can perform video decode on Gstreamer-1.0.

H.264 Decode (NVIDIA accelerated decode)

```
gst-launch-1.0 filesrc location=<filename.mp4> ! \
  qtdemux name=demux demux.video_0 ! queue ! h264parse ! omxh264dec ! \
  nveglglessink -e
```
H.265 Decode (NVIDIA accelerated decode)

```
gst-launch-1.0 filesrc location=<filename.mp4> ! \
   qtdemux name=demux demux.video_0 ! queue ! h265parse ! omxh265dec ! \
  nvoverlaysink -e
```
### 10-bit H265 decode

```
gst-launch-1.0 filesrc location=<filename_10bit.mkv> ! \
  matroskademux ! h265parse ! omxh265dec ! nvvidconv ! \
  'video/x-raw(memory:NVMM), format=(string)NV12' ! \
  nvoverlaysink -e
```
### 12-bit H265 decode

```
gst-launch-1.0 filesrc location=<filename_12bit.mkv> ! \
  matroskademux ! h265parse ! omxh265dec ! nvvidconv ! \
  'video/x-raw(memory:NVMM), format=(string)NV12' ! \
  nvoverlaysink -e
```
VP8 Decode (NVIDIA accelerated decode)

```
gst-launch-1.0 filesrc location=<filename.mp4> ! \
  qtdemux name=demux demux.video_0 ! queue ! omxvp8dec ! \
  nvoverlaysink -e
```
Note **If the primary display is NOT used to render video, use the displayid property of nvoverlaysink.**

**For example, refer to the pipeline below.**

```
gst-launch-1.0 filesrc location=<filename.mp4> ! \
  qtdemux name=demux demux.video_0 ! queue ! omxvp8dec ! \
  nvoverlaysink display-id=1 -e
```
### VP9 Decode (NVIDIA accelerated decode)

```
gst-launch-1.0 filesrc location=<filename.mp4> ! \
  matroskademux name=demux demux.video_0 ! queue ! omxvp9dec ! \
  nvoverlaysink display-id=1 -e
```
MPEG-4 Decode (NVIDIA accelerated decode)

```
gst-launch-1.0 filesrc location=<filename.mp4> ! \
   qtdemux name=demux demux.video_0 ! queue ! mpeg4videoparse ! \
   omxmpeg4videodec ! nveglglessink -e
```
#### Image Decode

```
gst-launch-1.0 filesrc location=<filename.jpg> ! nvjpegdec ! \
  imagefreeze ! xvimagesink -e
```
# <span id="page-10-0"></span>ENCODE EXAMPLES

The examples in this section show how you can perform audio and video encode with Gstreamer.

## <span id="page-10-1"></span>Audio Encode Examples Using gst-launch-1.0

The following examples show how you can perform audio encode on Gstreamer-1.0.

AAC Encode (OSS software encode)

```
gst-launch-1.0 audiotestsrc ! \
  'audio/x-raw, format=(string)S16LE,
  layout=(string)interleaved, rate=(int)44100, channels=(int)2' ! \setminus voaacenc ! qtmux ! filesink location=test.mp4 -e
```
AMR-WB Encode (OSS software encode)

```
gst-launch-1.0 audiotestsrc ! \
  'audio/x-raw, format=(string)S16LE, layout=(string)interleaved, \setminusrate=(int)16000, channels=(int)1' ! voamrwbenc ! qtmux ! \setminus filesink location=test.mp4 -e
```
## <span id="page-10-2"></span>Video Encode Examples Using gst-launch-1.0

The following examples show how you can perform video encode with Gstreamer-1.0.

H.264 Encode (NVIDIA accelerated encode)

```
gst-launch-1.0 videotestsrc ! \
  'video/x-raw, format=(string)I420, width=(int)640, \setminusheight=(int)480' ! omxh264enc ! \setminus 'video/x-h264, stream-format=(string)byte-stream' ! h264parse ! \
   qtmux ! filesink location=test.mp4 -e
```
#### H.265 Encode (NVIDIA accelerated encode)

```
gst-launch-1.0 videotestsrc ! \
  'video/x-raw, format=(string)I420, width=(int)640, \
  height=(int)480' ! omxh265enc ! filesink location=test.h265 -e
```
10-bit H265 encode

```
gst-launch-1.0 nvarguscamerasrc ! \
 'video/x-raw(memory:NVMM), width=(int)1920, height=(int)1080, \
 format=(string)NV12, framerate=(fraction)30/1' ! \setminus nvvidconv ! 'video/x-raw(memory:NVMM), format=(string)I420_10LE' ! 
  omxh265enc ! matroskamux ! filesink location=test_10bit.mkv -e
```
VP9 Encode (NVIDIA accelerated, supported with Jetson TX2 and Jetson Xavier)

```
gst-launch-1.0 videotestsrc ! \
  'video/x-raw, format=(string)I420, width=(int)640, \backslash height=(int)480' ! omxvp9enc ! matroskamux ! \
  filesink location=test.mkv -e
```
#### MPEG-4 Encode (OSS software encode)

```
gst-launch-1.0 videotestsrc ! \
  'video/x-raw, format=(string)I420, width=(int)640, \setminusheight=(int)480' ! avenc_mpeg4 ! qtmux ! \setminusfilesink location=test.mp4 -e
```
### H.263 Encode (OSS software encode)

```
gst-launch-1.0 videotestsrc ! \
  'video/x-raw, format=(string)I420, width=(int)704, \
  height=(int)576' ! avenc_h263 ! qtmux ! filesink location=test.mp4 -e
```
#### Image Encode

```
gst-launch-1.0 videotestsrc num-buffers=1 ! \
  'video/x-raw, width=(int)640, height=(int)480, \setminus format=(string)I420' ! nvjpegenc ! filesink location=test.jpg -e
```
# <span id="page-12-0"></span>Supported H.264/H.265 Encoder Features with Gstreamer-1.0

This section describes example gst-launch-1.0 usage for features supported by the NVIDIA accelerated H.264/H.265 encoder.

Note **Display detailed information on omxh264enc or omxh265enc encoder properties with the gst-inspect-1.0 [omxh264enc | omxh265enc] command.**

### Set I-frame interval

```
gst-launch-1.0 videotestsrc num-buffers=200 ! \
  'video/x-raw, width=(int)1280, height=(int)720, \setminusformat=(string)I420' ! omxh264enc iframeinterval=100 ! qtmux ! \
 filesink location=test.mp4 -e
```
Set temporal-tradeoff (the rate the encoder should drop frames)

```
gst-launch-1.0 videotestsrc num-buffers=200 ! \
  'video/x-raw, width=(int)1280, height=(int)720, \setminusformat=(string)I420' ! omxh264enc temporal-tradeoff=1 ! qtmux ! \setminusfilesink location=test.mp4 -e
```
Configuring temporal tradeoff causes the encoder to intentionally, periodically, drop input frames. The following modes are supported:

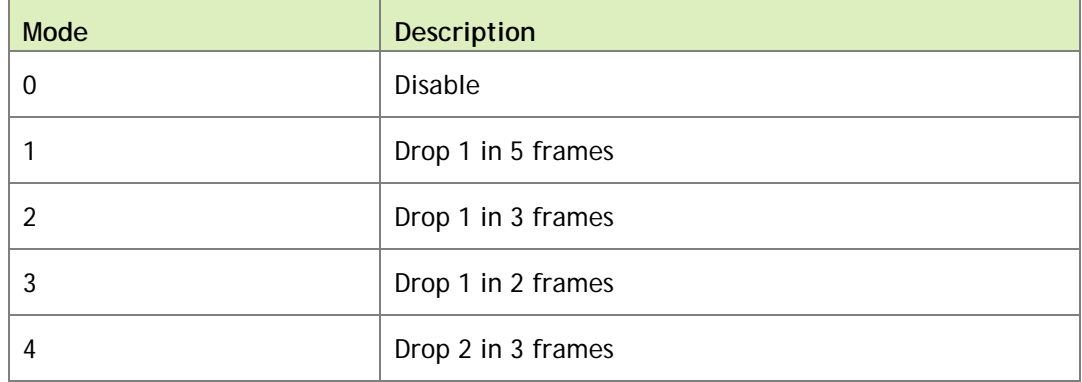

### Set rate control mode

```
gst-launch-1.0 videotestsrc num-buffers=200 ! \
  'video/x-raw, width=(int)1280, height=(int)720, \setminusformat=(string)I420' ! omxh264enc control-rate=1 ! qtmux ! \setminusfilesink location=test.mp4 -e
```
The following modes are supported:

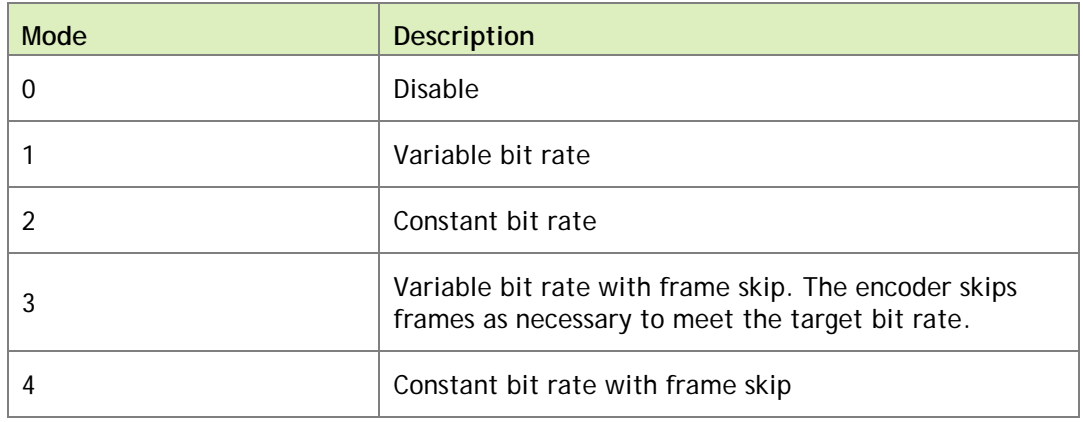

### Set peak bitrate

```
gst-launch-1.0 videotestsrc num-buffers=200 is-live=true ! \
  'video/x-raw,width=1280,height=720,format=I420' ! \setminusomxh264enc bitrate=6000000 peak-bitrate=6500000 ! qtmux ! \
 filesink location=test.mp4 -e
```
It takes effect only in variable bit rate(control-rate=1) mode. By default, the value is configured as (1.2\*bitrate).

Set quantization range for I, P and B frame

The format for the range is the following:

"<I range>:<P range>:<B range>"

Where  $\langle I_{\text{range}} \rangle$ ,  $\langle I_{\text{range}} \rangle$  and  $\langle I_{\text{range}} \rangle$  are each expressed as hyphenated values, as shown in the following example:

```
gst-launch-1.0 videotestsrc num-buffers=200 ! \
 'video/x-raw, width=(int)1280, height=(int)720, \setminusformat=(string)I420' ! \
 omxh264enc qp-range="10,30:10,35:10,35" ! qtmux ! \
 filesink location=test.mp4 -e
```
The range of B frames does not take effect if the number of B frames is 0.

Set hardware preset level

```
gst-launch-1.0 videotestsrc num-buffers=200 ! \
  'video/x-raw, width=(int)1280, height=(int)720, \
  format=(string)I420' ! omxh264enc preset-level=0 ! qtmux ! \setminusfilesink location=test.mp4 -e
```
The following modes are supported:

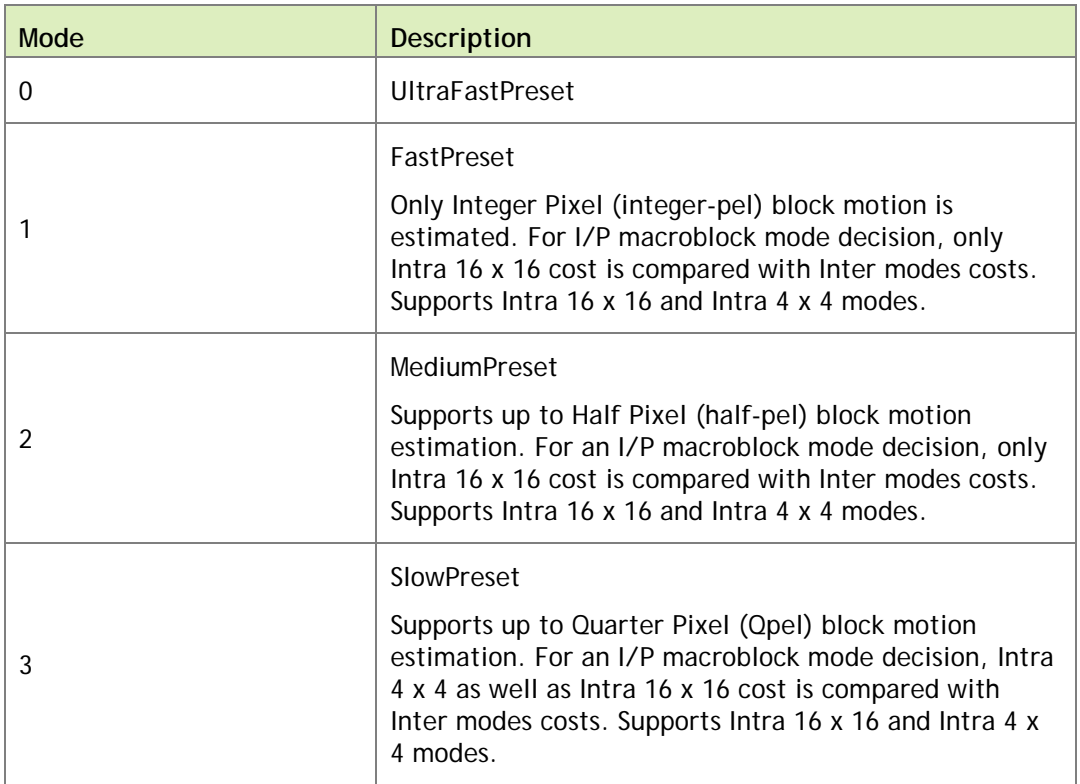

### Set profile

```
gst-launch-1.0 videotestsrc num-buffers=200 ! \
 'video/x-raw, width=(int)1280, height=(int)720, \setminusformat=(string)I420' ! omxh264enc profile=8 ! qtmux ! \
 filesink location=test.mp4 -e
```
From omxh264enc, the following profiles are supported:

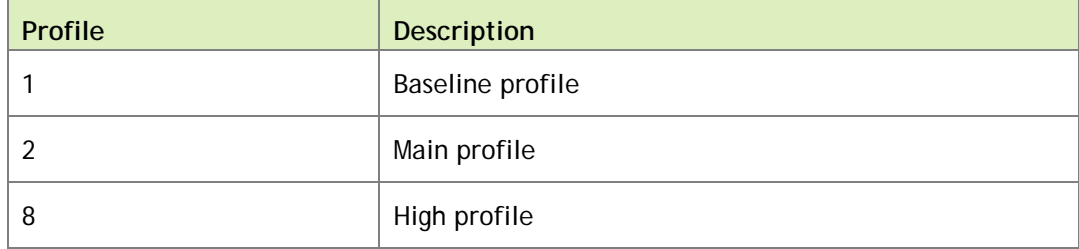

### Set level

```
gst-launch-1.0 videotestsrc num-buffers=200 is-live=true ! \
  'video/x-raw, format=(string)I420, width=(int)256, height=(int)256, \
 framerate=(fraction)30/1' ! omxh264enc bitrate=40000 !\
 'video/x-h264, level=(string)2.2' ! qtmux ! \setminusfilesink location= test.mp4 -e
```
From omxh264enc, the following levels are supported: 1, 1b, 1.2, 1.3, 2, 2.1, 2.2, 3, 3.1, 3.2, 4, 4.1, 4.2, 5, 5.1, and 5.2.

From omxh265enc, the following levels are supported: main1, main2, main2.1, main3, main3.1, main4, main4.1, main5, high1, high2, high2.1, high3, high3.1, high4, high4.1, and high5.

#### Set number of B frames between two reference frames

```
gst-launch-1.0 videotestsrc num-buffers=200 ! \
  'video/x-raw, width=(int)1280, height=(int)720, \
 format=(string)I420' ! omxh264enc num-B-Frames=2 ! qtmux ! \setminusfilesink location=test.mp4 -e
```
Note **B-frame-encoding is not supported with omxh265enc.**

Insert SPS and PPS at IDR

```
gst-launch-1.0 videotestsrc num-buffers=200 ! \
  'video/x-raw, width=(int)1280, height=(int)720, \setminusformat=(string)I420' ! omxh264enc insert-sps-pps=1 ! qtmux ! \setminusfilesink location=test.mp4 -e
```
If enabled, a sequence parameter set (SPS) and a picture parameter set (PPS) are inserted before each IDR frame in the H.264/H.265 stream.

Enable two-pass CBR

```
gst-launch-1.0 videotestsrc num-buffers=200 ! \
  'video/x-raw, width=(int)1280, height=(int)720, \setminusformat=(string)I420' ! omxh264enc EnableTwopassCBR=1
 control-rate=2 ! qtmux ! filesink location=test.mp4 -e
```
Two-pass CBR must be enabled along with constant bit rate (control-rate=2).

Set virtual buffer size

```
gst-launch-1.0 videotestsrc num-buffers=200 ! \
  'video/x-raw, width=(int)1280, height=(int)720, \setminusformat=(string)I420' ! omxh264enc vbv-size=10 ! qtmux ! \setminusfilesink location=test.mp4 -e
```
If the buffer size of decoder or network bandwidth is limited, configuring virtual buffer size can cause video stream generation to correspond to the limitations according to the following formula:

```
virtual buffer size = vbv-size * (bitrate/fps)
```
### Enable stringent bitrate

```
gst-launch-1.0 nvarguscamerasrc num-buffers=200 ! \
  'video/x-raw(memory:NVMM),width=1920,height=1080, 
format=(string)NV12' ! \setminusomxh264enc control-rate=2 vbv-size=1 EnableTwopassCBR=true \
  EnableStringentBitrate=true ! qtmux ! filesink location=test.mp4 -e
```
Stringent Bitrate must be enabled along with constant bit rate (control-rate=2), two-pass CBR being enabled, and virtual buffer size being set.

Slice-header-spacing with spacing in terms of MB

```
gst-launch-1.0 videotestsrc num-buffers=200 ! \
  'video/x-raw, width=(int)1280, height=(int)720, \setminusformat=(string)1420' ! \
 omxh264enc slice-header-spacing=200 bit-packetization=0 ! \
 qtmux ! filesink location=test.mp4 -e
```
The parameter bit-packetization=0 configures the network abstraction layer (NAL) packet as macroblock (MB)-based, and slice-header-spacing=200 configures each NAL packet as 200 MB at maximum.

### **Slice header spacing with spacing in terms of number of bits**

```
gst-launch-1.0 videotestsrc num-buffers=200 ! \
  'video/x-raw, width=(int)1280, height=(int)720, \setminusformat=(string)1420' ! \
 omxh264enc slice-header-spacing=1024 bit-packetization=1 ! \
 qtmux ! filesink location=test1.mp4 -e
```
The parameter bit-packetization=1 configures the network abstraction layer (NAL) packet as size-based, and slice-header-spacing=1024 configures each NAL packet as 1024 bytes at maximum.

# <span id="page-16-0"></span>CAMERA CAPTURE WITH GSTREAMER-1.0

For nvgstcapture-1.0 usage information enter the following command:

nvgstcapture-1.0 --help

Note **nvgstcapture-1.0 application default only supports ARGUS API using nvarguscamerasrc plugin. Legacy nvcamerasrc plugin support is deprecated.**

For more information, see [Nvgstcapture-1.0 Option Reference](#page-34-0) in this guide.

Capture using nvarguscamerasrc and preview display with overlaysink:

```
gst-launch-1.0 nvarguscamerasrc ! 'video/x-raw(memory:NVMM), \
 width=1920, height=1080, format=(string)NV12, \setminus framerate=(fraction)30/1' ! nvoverlaysink -e
```
The nvgstcapture-1.0 application uses the v4l2src plugin to capture still images and video.

The following table shows USB camera support.

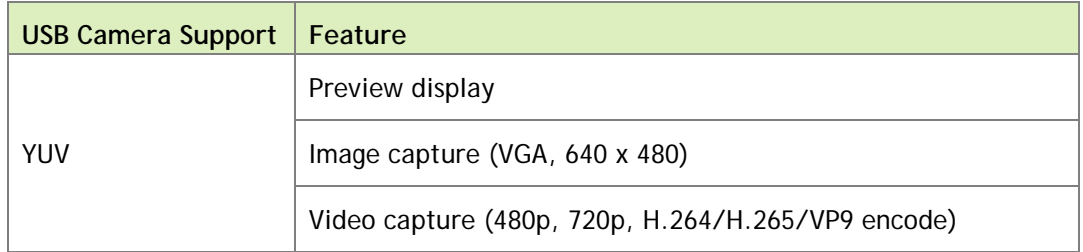

raw-yuv Capture (I420 format) and preview display with xvimagesink

```
gst-launch-1.0 v4l2src device="/dev/video0" ! \
  "video/x-raw, width=640, height=480, format=(string)I420" ! \
 xvimagesink -e
```
# <span id="page-17-0"></span>VIDEO PLAYBACK WITH GSTREAMER-1.0

For nvgstplayer-1.0 usage information enter the following command:

```
nvgstplayer-1.0 --help
```
Video can be output to HD displays using the HDMI connector on the platform. The Gstreamer-1.0 application supports currently the following video sinks:

Overlay Sink (Video playback on overlay in full-screen mode)

```
gst-launch-1.0 filesrc location=<filename.mp4> ! \
 qtdemux name=demux ! h264parse ! omxh264dec ! nvoverlaysink -e
```
Overlay Sink (Video playback using overlay parameters)

```
Note: The following steps are required to use the "overlay" property on
       Jetson-TX2.
       1. Set win_mask with the following commands:
       # sudo -s
       # cd /sys/class/graphics/fb0
                          // Blanks monitor for changing
       # // display setting.
       # echo 0x0 > device/win_mask
       # // Clears current window setting.
       # // window setting.
       # echo 0x3f > device/win_mask
       # // Assigns all 6 overlay windows
                             // in display controller to
       # // display 0 (fb0).<br># echo 0 > blank // Unblank display.
                             // Unblank display.
       2. Stop X11 using following command:
       $ sudo systemctl stop gdm
       $ sudo loginctl terminate-seat seat0
       For more introduction about the overlay windows in the display 
       controller, please refer to the TX2 Technical Reference Manual
       (TRM).
       To use all 6 overlays X11 must be disabled, since it occupies one
```
**window. Disabling X11 also helps avoid memory bandwidth contention when using a non X11 overlay.**

```
gst-launch-1.0 filesrc location=<filename_1080p.mp4> ! \
 qtdemux ! h264parse ! omxh264dec \
 nvoverlaysink overlay-x=100 overlay-y=100 overlay-w=640 \
 overlay-h=480 overlay=1 \
  overlay-depth=0 & gst-launch-1.0 filesrc \
 location=<filename_1080p.mp4> ! qtdemux ! h264parse ! omxh264dec ! \setminusnvoverlaysink overlay-x=250 overlay-y=250 overlay-w=640 \
 overlay-h=480 overlay=2 overlay-depth=1 -e
gst-launch-1.0 filesrc location=<filename_1080p.mp4> ! \
 qtdemux ! h264parse ! omxh264dec \
 nvoverlaysink overlay-x=100 overlay-y=100 overlay-w=640 \
 overlay-h=480 overlay=1 overlay-depth=2 & gst-launch-1.0 filesrc \
  location=<filename_1080p.mp4> ! qtdemux ! h264parse ! omxh264dec ! \
 nvoverlaysink overlay-x=250 overlay-y=250 overlay-w=640 overlay-h=480 
overlay=2 overlay-depth=1 -e
```
nveglglessink (Windowed video playback, NVIDIA EGL/GLES videosink using default X11 backend)

Use the following command to start the Gstreamer pipeline using nveglglesink with the default X11 backend:

```
gst-launch-1.0 filesrc location=<filename.mp4> ! \
 qtdemux name=demux ! h264parse ! omxh264dec ! nveglglessink -e
```
This nvgstplayer-1.0 application supports specific window position and dimensions for windowed playback:

```
nvgstplayer-1.0 -i <filename> --window-x=300 --window-y=300 \
 --window-width=500 --window-height=500
```
nveglglessink (Windowed video playback, NVIDIA EGL/GLES videosink using Wayland backend)

You can also use nveglglsink with the Wayland backend, instead of the default X11 backend.

Ubuntu 16.04 does not support the Wayland display server. That is, there is no UI support to switch to Wayland from Xorg. You must start the Wayland server (Weston) using the target's shell before performing any Weston based operation.

*To start Weston:*

The following steps are required before you first run the GStreamer pipeline with the Wayland backend. They are not required on subsequent runs.

1. Stop the display manager:

sudo systemctl stop gdm sudo loginctl terminate-seat seat0

2. Unset the DISPLAY environment variable:

unset DISPLAY

3. Create a temporary xdg directory:

mkdir /tmp/xdg chmod 700 /tmp/xdg

4. Start the Weston compositor:

sudo XDG\_RUNTIME\_DIR=/tmp/xdg weston --idle-time=0 &

*To run the GStreamer pipeline with the Wayland backend:*

Use the following command to start the Gstreamer pipeline using nveglglesink with the Wayland backend:

```
sudo XDG_RUNTIME_DIR=/tmp/xdg gst-launch-1.0 filesrc \
 location=<filename.mp4> ! qtdemux name=demux ! h264parse ! \
  omxh264dec ! nveglglessink winsys=wayland
```
### DRM Video Sink (Video playback using DRM)

This sink element uses DRM to render video on connected displays.

Prerequisite:

1. Stop the display manager:

```
sudo systemctl stop gdm
sudo loginctl terminate-seat seat0
```
The following command starts the Gstreamer pipeline using nvdrmvideosink:

```
gst-launch-1.0 filesrc location=<filename.mp4> ! \
  qtdemux name=demux ! h264parse ! omxh264dec ! nvdrmvideosink -e
```
#### **Properties**

nvdrmvideosink supports the following properties:

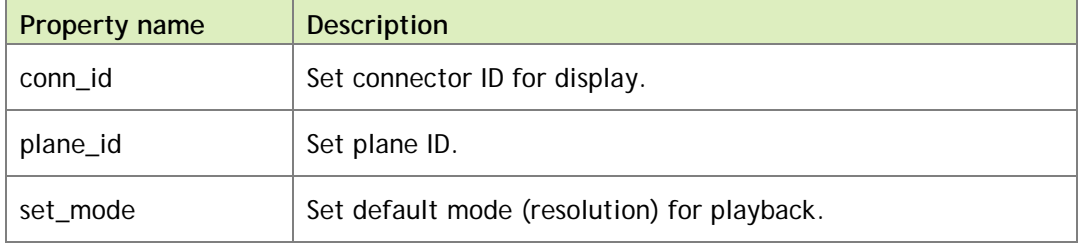

The following command illustrates the use of these properties:

```
gst-launch-1.0 filesrc location=<filename.mp4> ! \
qtdemux name=demux ! h264parse ! omxh264dec ! nvdrmvideosink \
conn_id=0 plane_id=1 set_mode=0 -e
```
# <span id="page-21-0"></span>VIDEO FORMAT CONVERSION WITH GSTREAMER-1.0

The NVIDIA proprietary nvvidconv Gstreamer-1.0 plug-in allows conversion between OSS (raw) video formats and NVIDIA video formats. The nvvidconv plug-in currently supports the format conversions described in this section

### <span id="page-21-1"></span>raw-yuv Input Formats

Currently nvvidconv supports the I420, UYVY, YUY2, YVYU, NV12, BGRx, and RGBA raw-yuv input formats.

```
gst-launch-1.0 videotestsrc ! 'video/x-raw, format=(string)UYVY, \
 width=(int)1280, height=(int)720' ! nvvidconv ! \setminus'video/x-raw(memory:NVMM), format=(string)I420' ! omxh264enc ! \
  'video/x-h264, stream-format=(string)byte-stream' ! h264parse ! \setminus qtmux ! filesink location=test.mp4 -e
```
## <span id="page-21-2"></span>raw-yuv Output Formats

Currently nvvidconv supports the I420, UYVY, YUY2, YVYU, NV12, BGRx, and RGBA raw-yuv output formats.

```
gst-launch-1.0 filesrc location=640x480_30p.mp4 ! qtdemux ! queue ! \setminush264parse ! omxh264dec ! nvvidconv ! \
   'video/x-raw, format=(string)UYVY' ! xvimagesink -e
```
# <span id="page-21-3"></span>VIDEO SCALING WITH GSTREAMER-1.0

The NVIDIA proprietary nvvidconv Gstreamer-1.0 plug-in also allows you to perform video scaling. The nvvidconv plug-in currently supports scaling with the format conversions described in this section.

## <span id="page-21-4"></span>raw-yuv Input Formats

Currently nvvidconv supports the I420, UYVY, YUY2, YVYU, NV12, BGRx, and RGBA raw-yuv input formats for scaling.

```
gst-launch-1.0 videotestsrc ! \
  'video/x-raw, format=(string)I420, width=(int)1280, \setminusheight=(int)720' ! nvvidconv ! \setminus'video/x-raw(memory:NVMM), width=(int)640, height=(int)480, \backslashformat=(string)I420' ! omxh264enc ! \
   'video/x-h264, stream-format=(string)byte-stream' ! h264parse ! \
   qtmux ! filesink location=test.mp4 -e
```
## <span id="page-22-0"></span>raw-yuv Output Formats

Currently nvvidconv supports the I420, UYVY, YUY2, YVYU, NV12, BGRx, and RGBA raw-yuv output formats for scaling.

```
gst-launch-1.0 filesrc location=1280x720_30p.mp4 ! qtdemux ! queue ! \setminush264parse ! omxh264dec ! nvvidconv ! \
  'video/x-raw, format=(string)I420, width=640, height=480' ! \setminus xvimagesink -e
```
# <span id="page-22-1"></span>NVIDIA Input and Output Formats

Currently nvvidconv supports the NVIDIA input and output formats for scaling described in the following table:

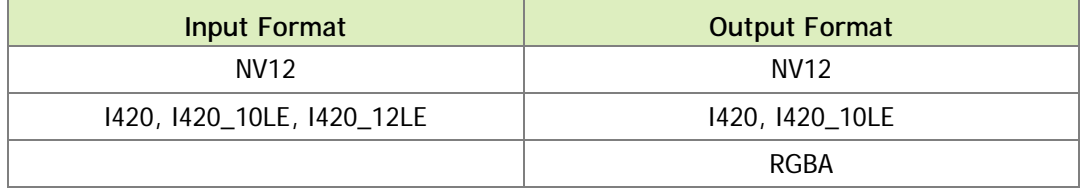

To scale between NVIDIA formats

▶ Scale between NVIDIA Formats with the following commands:

```
gst-launch-1.0 filesrc location=1280x720_30p.mp4 ! qtdemux ! \setminush264parse ! omxh264dec ! nvvidconv ! \
  video/x-raw(memory:NWMM), width=(int)640, height=(int)480, \
 format=(string)I420' ! omxh264enc ! qtmux ! \setminusfilesink location=test.mp4 -e
gst-launch-1.0 filesrc location=1280x720_30p.mp4 ! qtdemux ! \setminush264parse ! omxh264dec ! nvvidconv ! \
  'video/x-raw(memory:NVMM), width=(int)640, height=(int)480, \
  format=(string)RGBA' ! nvoverlaysink -e
gst-launch-1.0 nvarguscamerasrc ! \
  video/x-raw(memory:NVMM), width=(int)1920, height=(int)1080, \
 format=(string)NV12, framerate=(fraction)30/1' ! nvvidconv ! \setminus'video/x-raw(memory:NVMM), width=(int)640, height=(int)480, \setminus format=(string)NV12' ! omxh264enc ! \
  qtmux ! filesink location=test.mp4 -e
```
# <span id="page-23-0"></span>VIDEO CROPPING WITH GSTREAMER-1.0

The NVIDIA proprietary nvvidconv Gstreamer-1.0 plug-in also allows you to perform video cropping.

To crop video

 $\triangleright$  Crop video with the following commands:

```
qst-lawch-1.0 filesrc location=<filename 1080p.mp4> ! qtdemux ! \setminush264parse ! omxh264dec ! \
 nvvidconv left=400 right=1520 top=200 bottom=880 ! \
 nvoverlaysink display-id=1 -e
```
# <span id="page-23-1"></span>VIDEO TRANSCODE WITH GSTREAMER-1.0

You can perform video transcoding between the following video formats.

H.264 Decode to VP9 Encode (NVIDIA-accelerated decode to NVIDIAaccelerated encode)

```
gst-launch-1.0 filesrc location=<filename.mp4> ! \
 qtdemux name=demux demux.video_0 ! queue ! h264parse ! omxh264dec ! \
  omxvp9enc bitrate=20000000 ! matroskamux name=mux ! \
  filesink location=<Transcoded_filename.mkv> -e
```
H.265 Decode to VP9 Encode (NVIDIA-accelerated decode to NVIDIA- accelerated encode)

```
gst-launch-1.0 filesrc location=<filename.mp4> ! \
 qtdemux name=demux demux.video_0 ! queue ! h265parse ! omxh265dec ! \
 omxvp9enc bitrate=20000000 ! matroskamux name=mux ! \
  filesink location=<Transcoded_filename.mkv> -e
```
VP8 Decode to H.264 Encode (NVIDIA-accelerated decode to NVIDIAaccelerated encode)

```
gst-launch-1.0 filesrc location=<filename.mp4> ! \
 qtdemux name=demux demux.video_0 ! queue ! omxvp8dec ! \
 omxh264enc bitrate=20000000 ! qtmux name=mux ! \
 filesink location=<Transcoded_filename.mp4> -e
```
VP9 Decode to H.265 Encode (NVIDIA-accelerated decode to NVIDIA- accelerated encode)

```
gst-launch-1.0 filesrc location=<filename.webm> ! \
 matroskademux name=demux demux.video_0 ! queue ! omxvp9dec ! \
```

```
omxh265enc bitrate=20000000 ! qtmux name=mux ! \
filesink location=<Transcoded_filename.mp4> -e
```
MPEG-4 Decode to VP9 Encode (NVIDIA-accelerated decode to NVIDIAaccelerated encode)

```
gst-launch-1.0 filesrc location=<filename.mp4> ! \
  qtdemux name=demux demux.video_0 ! queue ! mpeg4videoparse ! \
  omxmpeg4videodec ! omxvp9enc bitrate=20000000 ! qtmux name=mux ! \
 filesink location=<Transcoded_filename.mp4> -e
```
MPEG-4 Decode to H.264 Encode (NVIDIA-accelerated decode to NVIDIAaccelerated encode)

```
gst-launch-1.0 filesrc location=<filename.mp4> ! \
  qtdemux name=demux demux.video 0 ! queue ! mpeg4videoparse ! \setminusomxmpeg4videodec ! omxh264enc bitrate=20000000 ! qtmux name=mux ! \
 filesink location=<Transcoded_filename.mp4> -e
```
H.264 Decode to MPEG-4 Encode (NVIDIA-accelerated decode to OSS software encode)

```
gst-launch-1.0 filesrc location=<filename.mp4> ! \
 qtdemux name=demux demux.video_0 ! queue ! h264parse ! omxh264dec ! \
 nvvidconv ! avenc_mpeg4 bitrate=4000000 ! qtmux name=mux ! \
 filesink location=<Transcoded_filename.mp4> -e
```
H.265 Decode to MPEG-4 Encode (NVIDIA-accelerated decode to OSS software encode)

gst-launch-1.0 filesrc location=<filename.mp4> ! \ qtdemux name=demux demux.video\_0 ! queue ! h265parse ! omxh265dec ! \ nvvidconv ! avenc\_mpeg4 bitrate=4000000 ! qtmux name=mux ! \ filesink location=<Transcoded\_filename.mp4> -e

VP8 Decode to MPEG-4 Encode (NVIDIA-accelerated decode to OSS software encode)

```
gst-launch-1.0 filesrc location=<filename.mp4> ! \
  qtdemux name=demux demux.video_0 ! queue ! omxvp8dec ! nvvidconv ! \
  avenc mpeg4 bitrate=4000000 ! gtmux name=mux ! \setminusfilesink location=<Transcoded_filename.mp4> -e
```
VP9 Decode to MPEG-4 Encode (NVIDIA-accelerated decode to OSS software encode)

```
gst-launch-1.0 filesrc location=<filename.mkv> ! \
 matroskademux name=demux demux.video_0 ! queue ! omxvp9dec ! \
```

```
nvvidconv ! avenc_mpeg4 bitrate=4000000 ! qtmux name=mux ! \
filesink location=<Transcoded_filename.mp4> -e
```
### H.264 Decode to Theora Encode (NVIDIA-accelerated decode to OSS software encode)

```
gst-launch-1.0 filesrc location=<filename.mp4> ! \
 qtdemux name=demux demux.video_0 ! queue ! h264parse ! omxh264dec ! \
 nvvidconv ! theoraenc bitrate=4000000 ! oggmux name=mux ! \
 filesink location=<Transcoded_filename.ogg> -e
```
H.264 Decode to H.263 Encode (NVIDIA-accelerated decode to OSS software encode)

```
gst-launch-1.0 filesrc location=<filename.mp4> ! \
 qtdemux name=demux demux.video_0 ! queue ! h264parse ! omxh264dec ! \
 nvvidconv ! 'video/x-raw, width=(int)704, height=(int)576, \setminusformat=(string)I420' ! avenc_h263 bitrate=4000000 ! qtmux ! \setminusfilesink location=<Transcoded_filename.mp4> -e
```
# <span id="page-25-0"></span>CUDA VIDEO POST-PROCESSING WITH GSTREAMER-1.0

This section describes Gstreamer-1.0 plug-ins for NVIDIA® CUDA® post-processing operations.

## <span id="page-25-1"></span>gst-videocuda

This GStreamer-1.0 plug-in performs CUDA post-processing operations on decoderprovided EGL images and render video using nveglglessink.

The following are sample pipeline creation and application usage commands.

#### Sample decode pipeline

```
gst-launch-1.0 filesrc location=<filename_h264_1080p.mp4> ! \
 qtdemux name=demux ! h264parse ! omxh264dec ! videocuda !\
 nveglglessink max-lateness=-1 -e
```
### Sample decode command

```
nvgstplayer-1.0 -i <filename_h264_1080p.mp4> --svd="omxh264dec" \
 --svc="videocuda" --svs="nveglglessink # max-lateness=-1" \
  --disable-vnative --no-audio --window-x=0 --window-y=0 \
 --window-width=960 --window-height=540
```
# <span id="page-26-0"></span>gst-nvivafilter

This NVIDIA proprietary GStreamer-1.0 plug-in performs pre/post and CUDA postprocessing operations on CSI camera captured or decoded frames, and renders video using overlay video sink or video encode.

### Sample decode pipeline

```
gst-launch-1.0 filesrc location=<filename.mp4> ! qtdemux ! \
 h264parse ! omxh264dec ! nvivafilter cuda-process=true \
 customer-lib-name="libnvsample_cudaprocess.so" ! \
   'video/x-raw(memory:NVMM), format=(string)NV12' ! nvoverlaysink -e
```
Sample CSI Camera pipeline

```
gst-launch-1.0 nvarguscamerasrc ! \
  video/x-raw(memory:NVMM), width=(int)3840, height=(int)2160, \
 format=(string)NV12, framerate=(fraction)30/1' ! \
  nvivafilter cuda-process=true \
 customer-lib-name="libnvsample_cudaprocess.so" ! \setminus'video/x-raw(memory:NVMM), format=(string)NV12' ! nvoverlaysink -e
```
Note See nvsample\_cudaprocess\_src.tbz2 package for the **libnvsample\_cudaprocess.so library sources. A Sample CUDA implementation of libnvsample\_cudaprocess.so can be replaced by a custom CUDA implementation.**

# <span id="page-26-1"></span>VIDEO ROTATION WITH GSTREAMER-1.0

The NVIDIA proprietary nvvidconv Gstreamer-1.0 plug-in also allows you to perform video rotation operations.

The following table shows the supported values for the nvvidconv flip-method property.

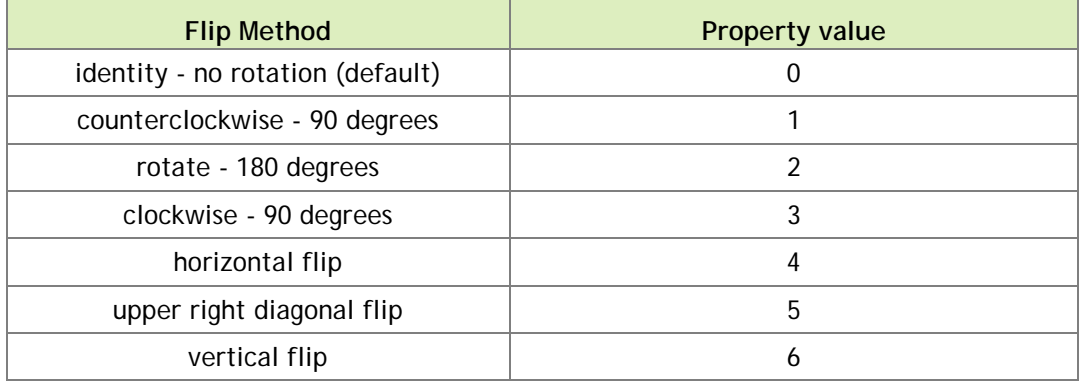

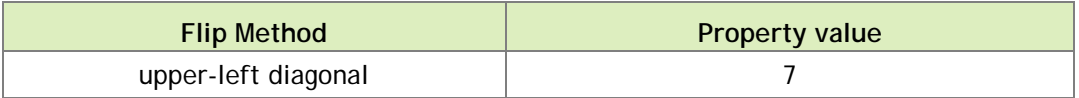

Note **Get information on nvvidconv flip-method property with the gstinspect-1.0 nvvidconv command.**

### To rotate video 90 degrees counterclockwise

▶ To rotate video 90 degrees in a counterclockwise direction, enter the following command.

```
gst-launch-1.0 filesrc location=<filename.mp4> ! qtdemux name=demux ! \
  h264parse ! omxh264dec ! nvvidconv flip-method=1 ! \
    'video/x-raw(memory:NVMM), format=(string)I420' ! nvoverlaysink -e
```
To rotate video 90 degrees clockwise

 $\triangleright$  To rotate video 90 degrees in a clockwise direction, enter the following command:

```
gst-launch-1.0 filesrc location=<filename.mp4> ! qtdemux name=demux ! \
 h264parse ! omxh264dec ! nvvidconv flip-method=3 ! \
  'video/x-raw(memory:NVMM), format=(string)I420' ! \
  omxh264enc ! qtmux ! filesink location=test.mp4 -e
```
### To rotate 180 degrees

▶ To rotate video 180 degrees, enter the following command:

```
gst-launch-1.0 nvarguscamerasrc! \
  'video/x-raw(memory:NVMM), width=(int)1920, height=(int)1080, \
 format=(string)NV12, framerate=(fraction)30/1' ! \
 nvvidconv flip-method=2 ! \
  'video/x-raw(memory:NVMM), format=(string)I420' ! nvoverlaysink -e
```
#### To scale and rotate video 90 degrees counterclockwise

 To scale and rotate video 90 degrees counterclockwise, enter the following command:

```
qst-lawch-1.0 filesrc location=<filename 1080p.mp4> ! qtdemux ! \setminush264parse ! omxh264dec ! nvvidconv flip-method=1 ! \
 video/x-raw(memory:NWMM), width=(int)480, height=(int)640, \
  format=(string)I420' ! nvoverlaysink -e
```
To scale and rotate video 90 degrees clockwise

▶ To scale and rotate video 90 degrees clockwise, enter the following command:

```
gst-launch-1.0 nvarguscamerasrc ! \
 video/x-raw(memory:NUMM), width=(int)1920, height=(int)1080, \
 format=(string)NV12, framerate=(fraction)30/1' ! \
 nvvidconv flip-method=3 ! 'video/x-raw(memory:NVMM), \
 width=(int)480, height=(int)640, format=(string)I420' ! \setminusnvoverlaysink -e
```
### To scale and rotate video 180 degrees

 $\triangleright$  To scale and rotate video 180 degrees, enter the following command:

```
gst-launch-1.0 filesrc location=<filename_1080p.mp4> ! \
 qtdemux ! h264parse ! omxh264dec ! nvvidconv flip-method=2 ! \
  'video/x-raw(memory:NVMM), width=(int)640, height=(int)480, \
  format=(string)I420' ! nvoverlaysink -e
```
# <span id="page-28-0"></span>Video Composition with Gstreamer-1.0

With the NVIDIA proprietary nvcompositor Gstreamer-1.0 plug-in, you can perform video composition operations on gst-omx video decoded streams.

Note **nvcompositor supports video decode (gst-omx) with the overlay render pipeline for gst-1.14.**

#### Prerequisites

**Install the following dependent gstreamer package.** 

\$ sudo apt-get install gstreamer1.0-plugins-bad

 $\blacktriangleright$  Clear the registry cache file, in case there is an issue with gst-inspect-1.0 nvcompositor.

\$ rm .cache/gstreamer-1.0/registry.aarch64.bin

To composite different formats decoded streams

**Enter the following command:** 

```
gst-launch-1.0 nvcompositor \
  name=comp sink_0::xpos=0 sink_0::ypos=0 sink_0::width=1920 \
```

```
sink_0::height=1080 sink_1::xpos=0 sink_1::ypos=0 \
 sink_1::width=1600 sink_1::height=1024 sink_2::xpos=0 \
 sink_2::ypos=0 sink_2::width=1366 sink_2::height=768 \
 sink_3::xpos=0 sink_3::ypos=0 sink_3::width=1024 \
 sink_3::height=576 ! nvoverlaysink display-id=1 \
 filesrc location=<filename_h264_1080p_30fps.mp4> ! qtdemux ! \
 h264parse ! omxh264dec ! comp. filesrc \
  location=< filename_h265_1080p_30fps.mp4> ! qtdemux ! h265parse ! 
\overline{\phantom{0}} omxh265dec ! comp. filesrc \
  location=< filename_vp8_1080p_30fps.webm> matroskademux ! \
  omxvp8dec ! \
  comp. filesrc location=<filename_vp9_1080p_30fps.webm> ! \
  matroskademux ! omxvp9dec ! comp. -e
```
# <span id="page-29-0"></span>INTERPOLATION METHODS FOR VIDEO SCALING

The NVIDIA proprietary nvvidconv Gstreamer-1.0 plug-in allows you to choose the interpolation method used for scaling.

The following table shows the supported values for the nvvidconv interpolation-method property.

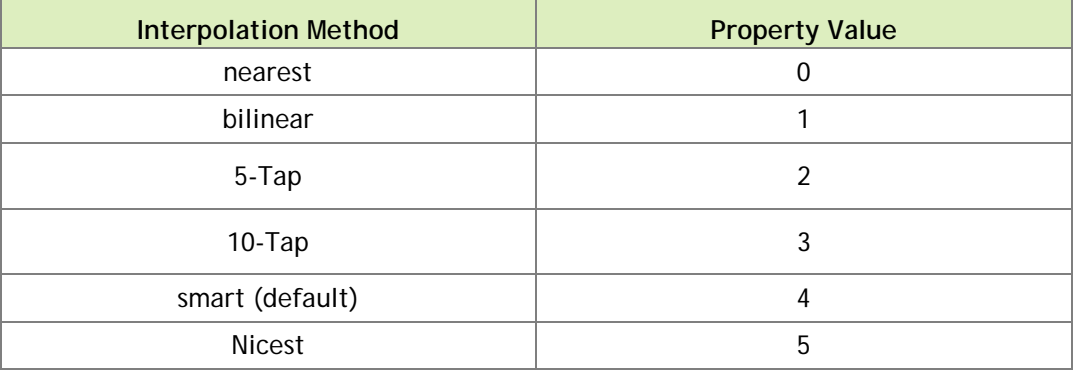

Note **Get information on nvvidconv interpolation-method property with the gst-inspect-1.0 nvvidconv command.**

To use bilinear interpolation method for scaling

 $\blacktriangleright$  Enter the following command:

```
gst-launch-1.0 filesrc location=<filename_1080p.mp4>! \
 qtdemux name=demux ! h264parse ! omxh264dec ! \
 nvvidconv interpolation-method=1 ! \
 'video/x-raw(memory:NVMM), format=(string)I420, width=1280, \setminus height=720' ! nvoverlaysink -e
```
# <span id="page-30-0"></span>EGLSTREAM PRODUCER EXAMPLE

The NVIDIA-proprietary nveglstreamsrc and nvvideosink Gstreamer-1.0 plug-ins allow simulation of an EGLStream producer pipeline (for preview only.)

To simulate an EGLStream producer pipeline

▶ Enter the following command:

```
nvgstcapture-1.0 --camsrc=3
```
# <span id="page-30-1"></span>EGL IMAGE TRANSFORM EXAMPLE

The NVIDIA proprietary nvegltransform Gstreamer-1.0 plug-in allows simulation of an EGLImage transform pipeline.

To simulate an EGL Image transform pipeline

 $\blacktriangleright$  Enter the following command:

```
gst-launch-1.0 filesrc location=<filename_h264_1080p.mp4> ! \
 qtdemux ! h264parse ! omxh264dec ! nvvidconv ! \
  'video/x-raw(memory:NVMM), width=(int)1280, height=(int)720, \
  format=(string)NV12' ! nvegltransform ! nveglglessink -e
```
# <span id="page-31-0"></span>GSTREAMER BUILD INSTRUCTIONS

This release contains the gst-install script to install a specific GStreamer version. This section provides a procedure for building current versions of GStreamer.

To build GStreamer using gst-install

1. Execute the following command:

gst-install [--prefix=<install\_path>] [--version=<version>]

Where <install\_path> is the location where you are installing GStreamer and <version> is the GStreamer version. For example:

gst-install --prefix=/home/ubuntu/gst-1.14.2 --version=1.14.2

2. Export environment variables with the following command:

export LD\_LIBRARY\_PATH=<install\_path>/lib/aarch64-linux-gnu export PATH=<install\_path>/bin:\$PATH

Where <install\_path> is the location where you are installing GStreamer. For example:

```
export LD_LIBRARY_PATH=/home/ubuntu/gst-1.14.2/lib/aarch64-linux-gnu
export PATH=/home/ubuntu/gst-1.14.2/bin:$PATH
```
### To build GStreamer manually

1. Download the latest version of gstreamer available at:

```
http://gstreamer.freedesktop.org/src/
```
The following are the files you need from version 1.14.2:

- gstreamer-1.14.2.tar.xz
- gst-plugins-base-1.14.2.tar.xz
- gst-plugins-good-1.14.2.tar.xz
- gst-plugins-bad-1.14.2.tar.xz
- gst-plugins-ugly-1.14.2.tar.xz
- 2. Install needed packages with the following command:

```
sudo apt-get install build-essential dpkg-dev flex bison \
  autotools-dev automake liborc-dev autopoint libtool \
  gtk-doc-tools libgstreamer1.0-dev
```
- 3. In the  $\sim$  / directory, create a gst\_ $\lt$ version> directory, where  $\lt$ version> is the version number of gstreamer you are building.
- 4. Copy the downloaded tar.xz files to the gst\_<version> directory.
- 5. Uncompress the tar.xz files in the gst\_<version> directory.
- 6. Set the PKG\_CONFIG\_PATH with the following command:

export PKG\_CONFIG\_PATH=/home/ubuntu/gst\_1.14.2/out/lib/pkgconfig

7. Build gstreamer (in this example, gstreamer-1.14.2) with the following commands:

```
./configure --prefix=/home/ubuntu/gst_1.14.2/out
make
make install
```
8. Build gst-plugins-base-1. 14.2 with the following commands:

```
sudo apt-get install libxv-dev libasound2-dev libtheora-dev \
  libogg-dev libvorbis-dev
./configure --prefix=/home/ubuntu/gst_1.14.2/out
make
make install
```
9. Build gst-plugins-good-1.14.2 with the following commands:

```
sudo apt-get install libbz2-dev libv4l-dev libvpx-dev \
  libjack-jackd2-dev libsoup2.4-dev libpulse-dev
./configure --prefix=/home/ubuntu/gst_1.14.2/out
make
make install
```
10. Obtain and build gst-plugins-bad-1.14.2 with the following commands:

```
sudo apt-get install faad libfaad-dev libfaac-dev
./configure --prefix=/home/ubuntu/gst_1.14.2/out
make
make install
```
11. Obtain and build gst-plugins-ugly-1.14.2 with the following commands:

```
sudo apt-get install libx264-dev libmad0-dev
./configure --prefix=/home/ubuntu/gst_1.14.2/out
make
make install
```
12. Set the LD\_LIBRARY\_PATH environment variable with the following command:

```
export LD_LIBRARY_PATH=/home/ubuntu/gst_1.14.2/out/lib/
```
13. Copy the nvidia gstreamer-1.0 libraries to the gst\_1.14.2 plugin directory using the following command:

```
cd /usr/lib/aarch64-linux-gnu/gstreamer-1.0/
cp libgstnv* libnvgst* libgstomx.so \
   ~/gst_1.14.2/out/lib/gstreamer-1.0/
```
The nvidia gstreamer-1.0 libraries include:

```
libgstnvarguscamera.so
libgstnveglglessink.so
libgstnveglstreamsrc.so
libgstnvegltransform.so
libgstnvivafilter.so
libgstnvvidconv.so
libgstnvvideosink.so
libnvgstjpeg.so
libgstomx.so
```
# <span id="page-34-0"></span>NVGSTCAPTURE-1.0 OPTION REFERENCE

This section describes the options available in the nvgstcapture-1.0 application.

Note: **nvgstcapture-1.0 application default only supports ARGUS API using nvarguscamerasrc plugin. Legacy nvcamerasrc plugin support is deprecated.**

# <span id="page-34-1"></span>NVGSTCAPTURE APPLICATION OPTIONS

Note: **Use "nvgstcapture-1.0 --help" to list supported options for Nvarguscamera.**

Nvgstcapture-1.0 command-line options for nvarguscamera are described in the following table.

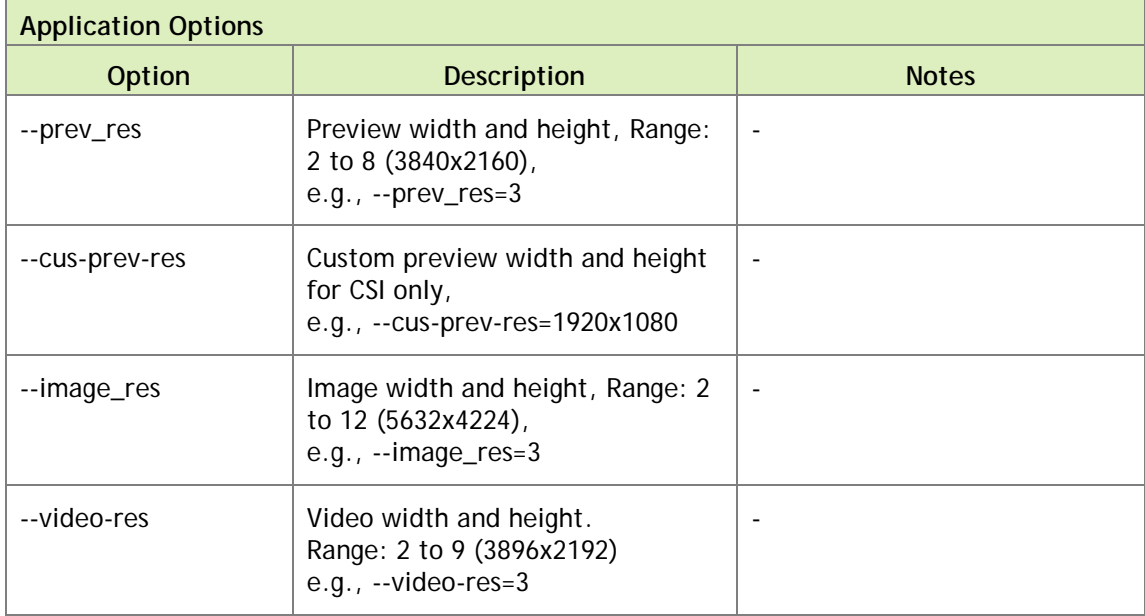

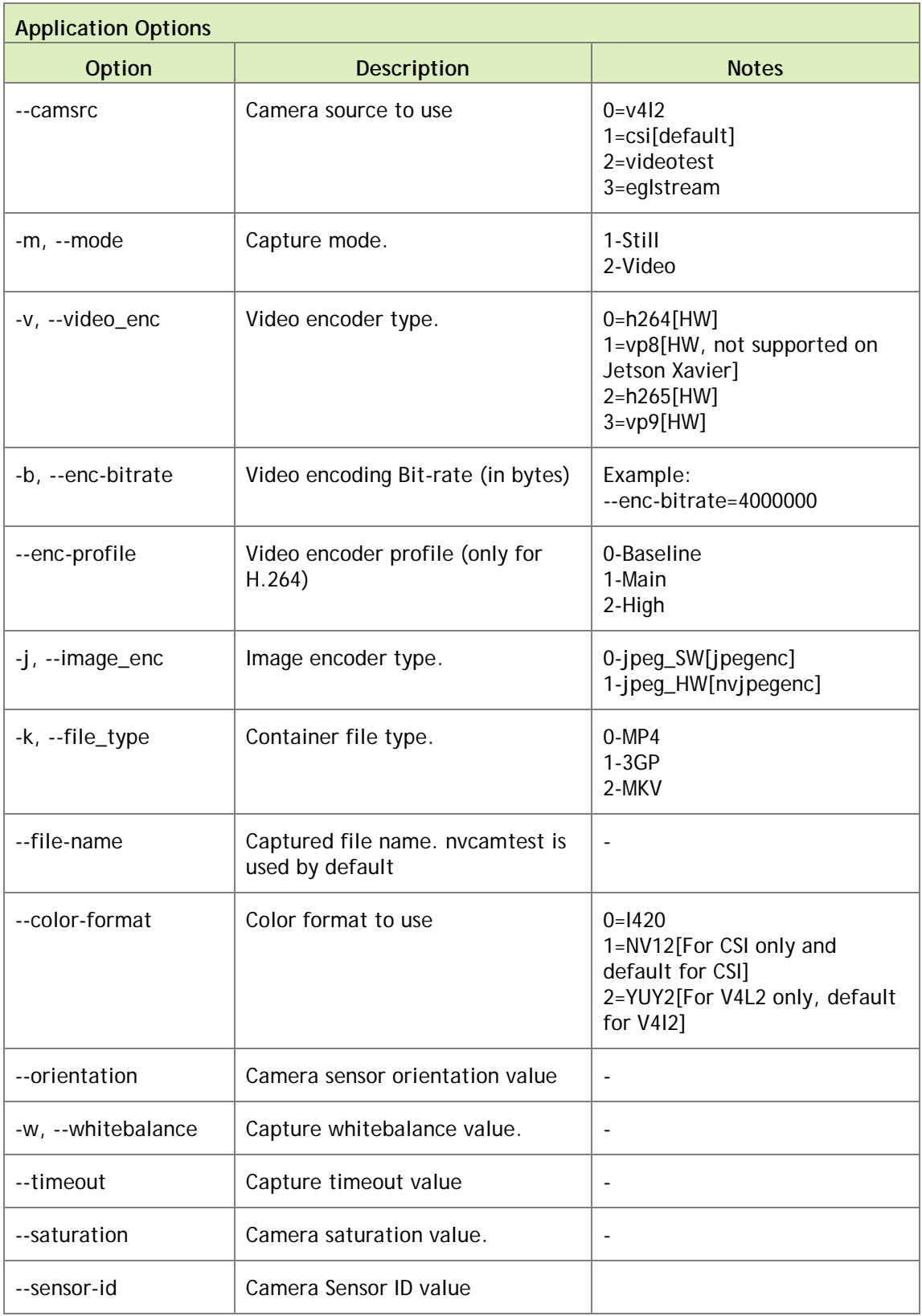

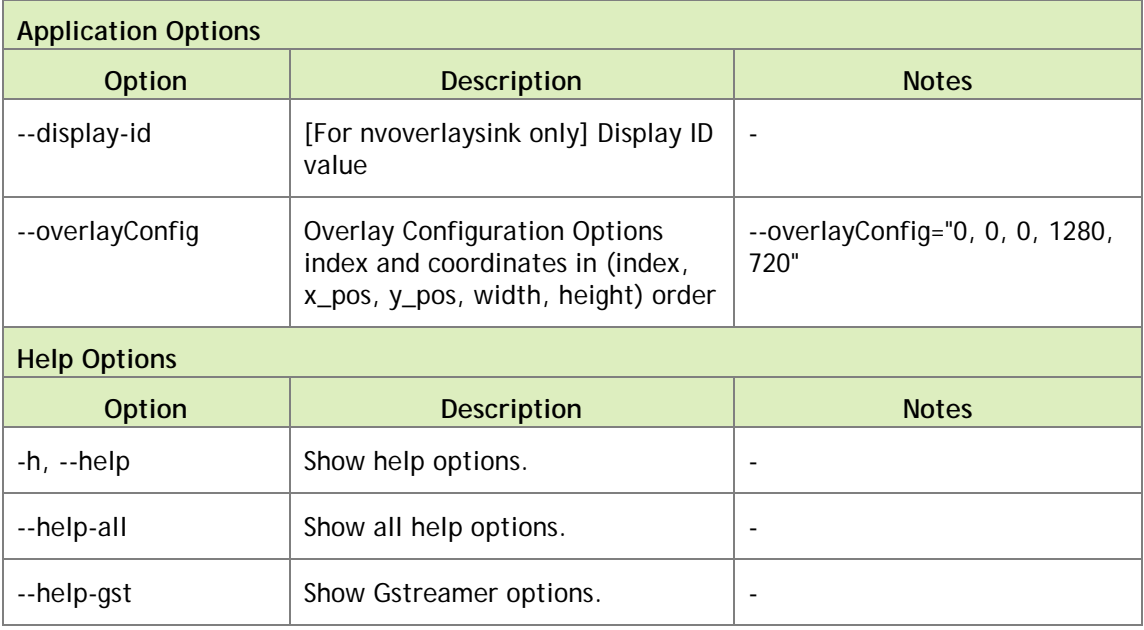

# <span id="page-36-0"></span>CSI CAMERA SUPPORTED RESOLUTIONS

CSI camera supports the following image resolutions for Nvarguscamera:

- $\blacktriangleright$  640x480
- $\blacktriangleright$  1280x720
- $\blacktriangleright$  1920x1080
- $\blacktriangleright$  2104x1560
- $\blacktriangleright$  2592x1944
- $\blacktriangleright$  2616x1472
- $\blacktriangleright$  3840x2160
- ▶ 3896x2192
- $\blacktriangleright$  4208x3120
- $\blacktriangleright$  5632x3168
- $\blacktriangleright$  5632x4224

# <span id="page-36-1"></span>CSI CAMERA RUNTIME COMMANDS

### Options for Nvarguscamera

CSI camera runtime commands options for Nvarguscamera are described in the following table.

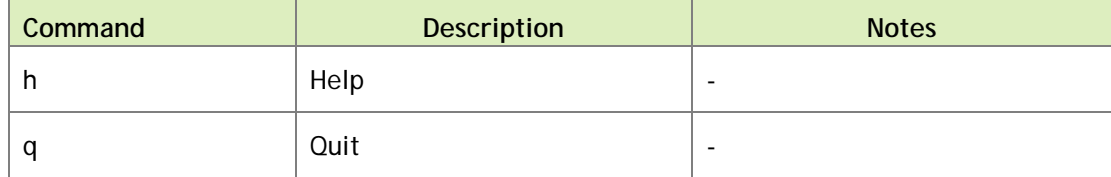

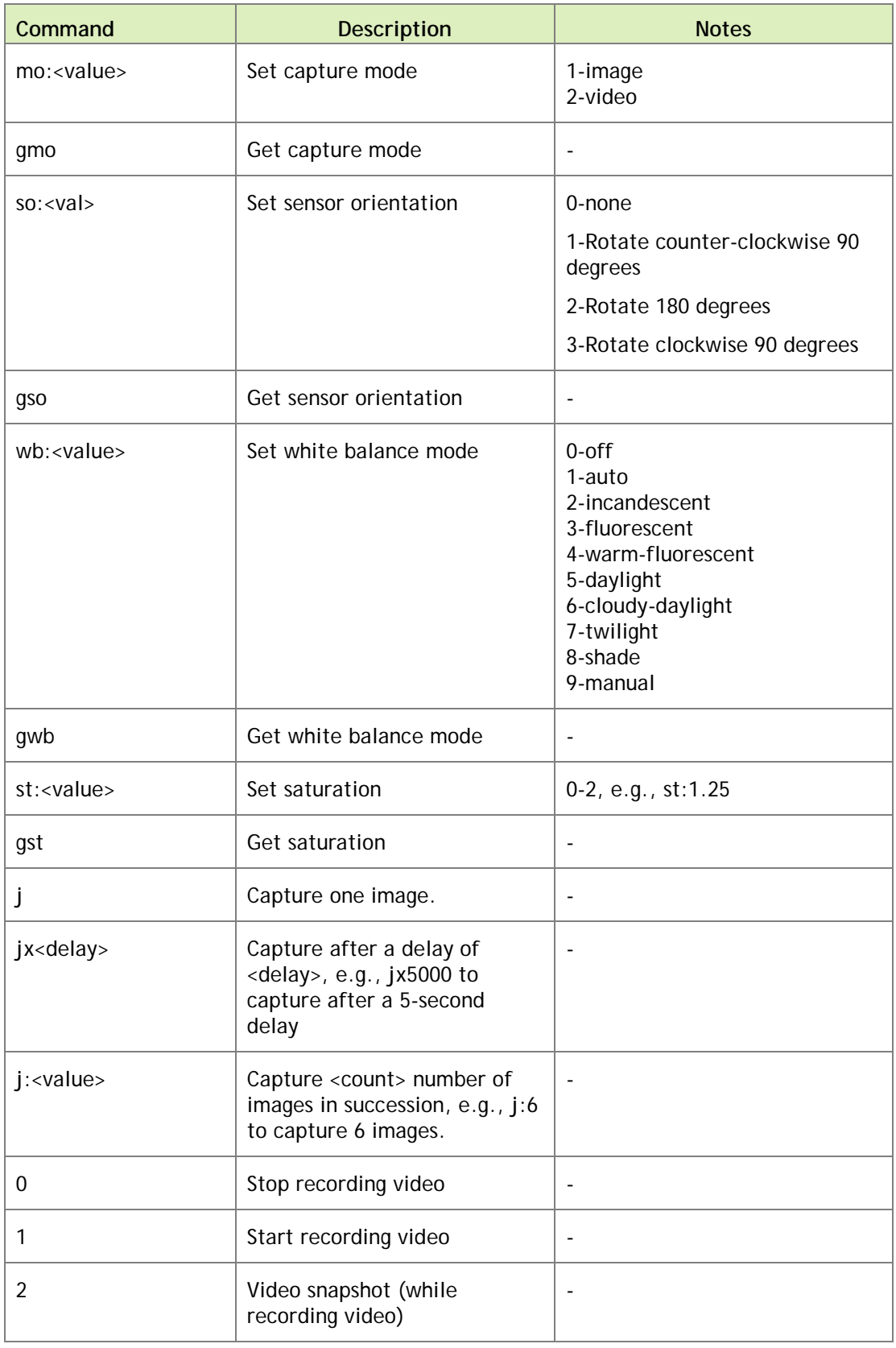

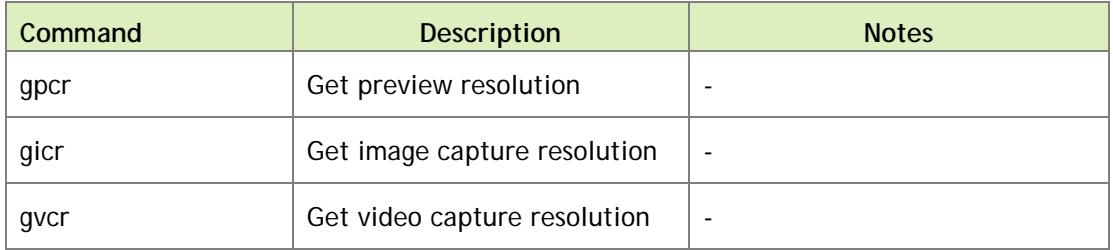

# <span id="page-38-0"></span>USB CAMERA RUNTIME COMMANDS

USB Camera Runtime Commands

USB camera runtime commands are described in the following table.

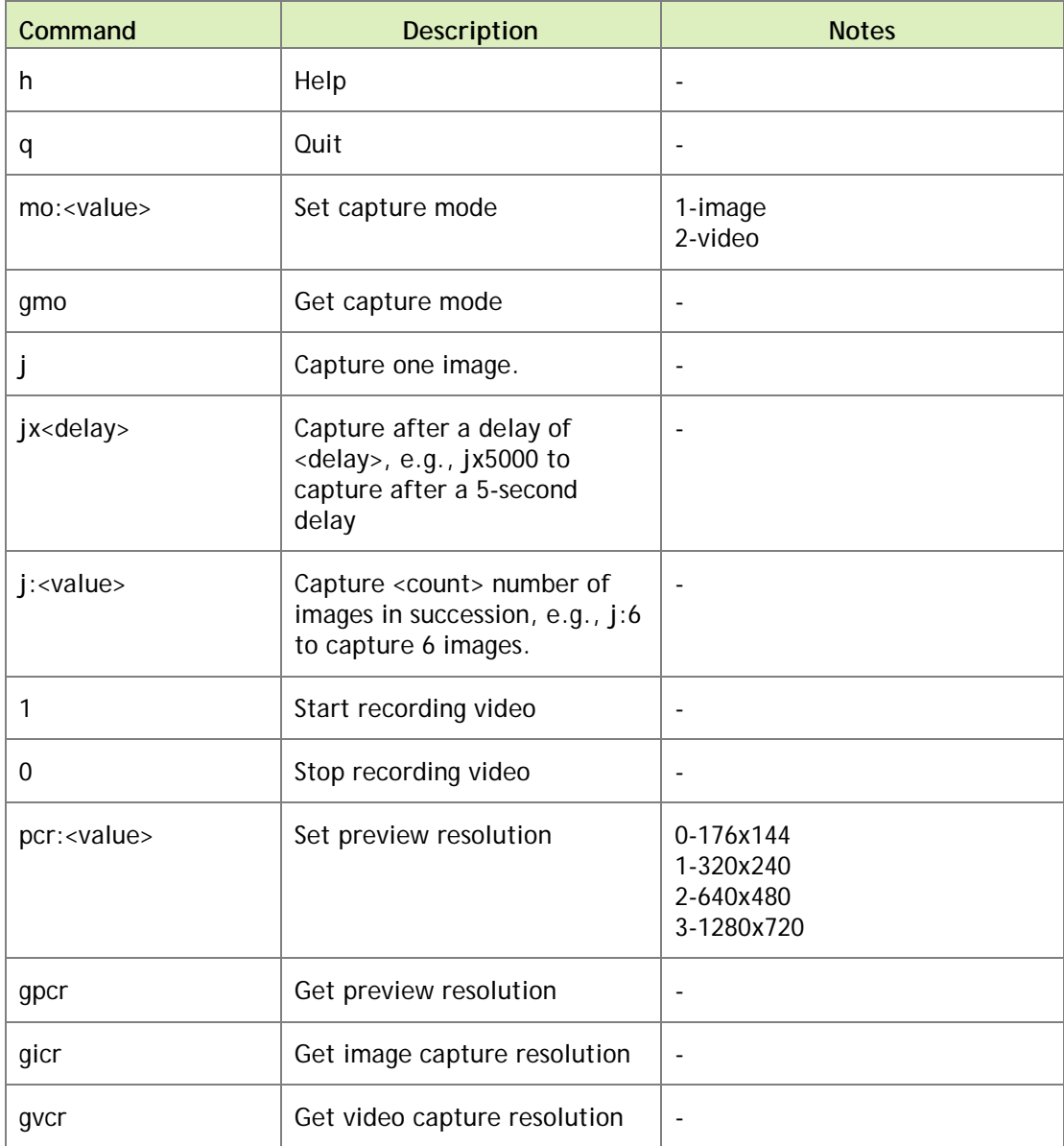

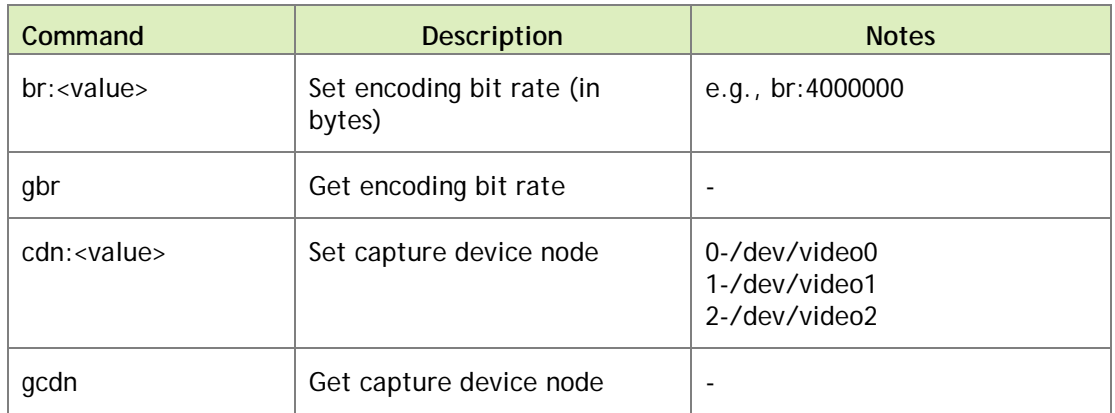

### Runtime Video Encoder Configuration Options

The following table describes runtime video encoder configuration options supported for Nvarguscamera.

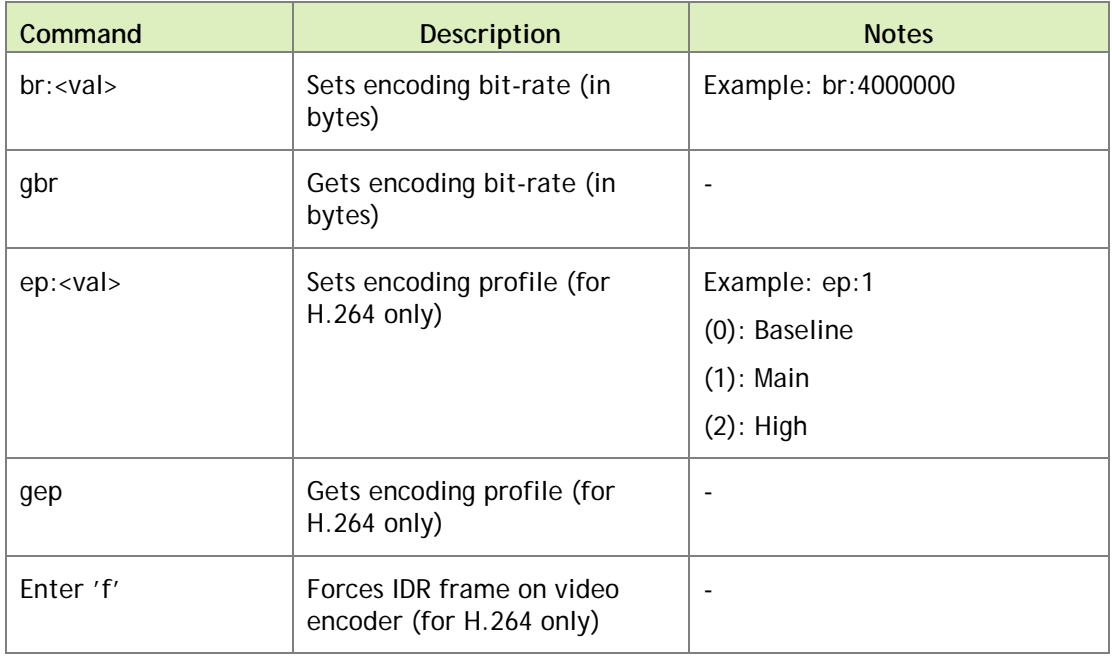

# <span id="page-39-0"></span>**NOTES**

- The nvgstcapture-1.0 application generates image and video output files in the same directory as the application itself.
- Filenames for image and video content are in the formats, respectively:
	- nvcamtest\_<pid>\_<sensor\_id>\_<counter>.jpg
	- nvcamtest\_<pid>\_<sensor\_id>\_<counter>.mp4

Where:

• < pid> is the process ID.

- <sensor\_id> is the sensor ID.
- <counter> is a counter starting from 0 every time you run the application.

Rename or move files between runs to avoid overwriting results you want to save.

- $\blacktriangleright$  The nvgstcapture-1.0 application supports native capture(video only) mode by default.
- Advance features, like setting zoom, brightness, exposure, and whitebalance levels, are not supported for USB camera.

# <span id="page-41-0"></span>VIDEO ENCODER FEATURES

The Gstreamer-1.0-based gst-omx video encoders support the following features, respectively:

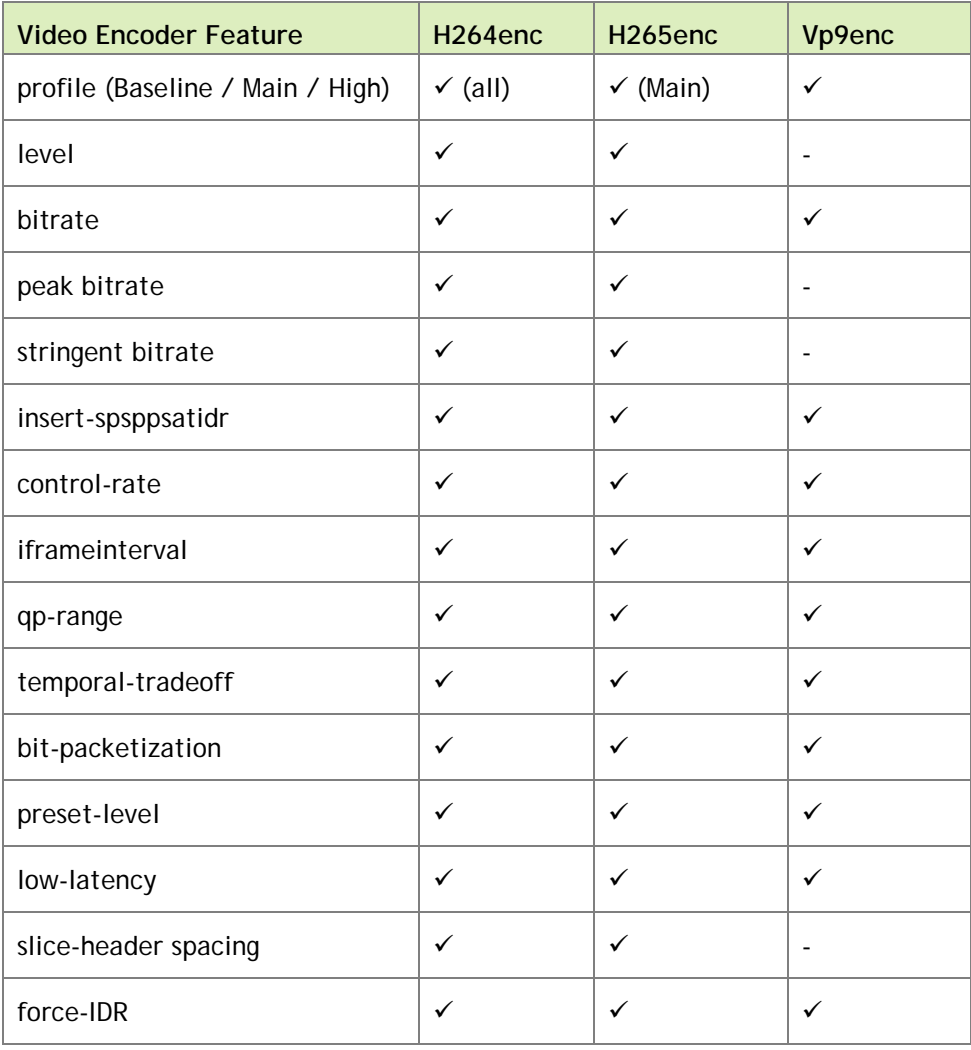

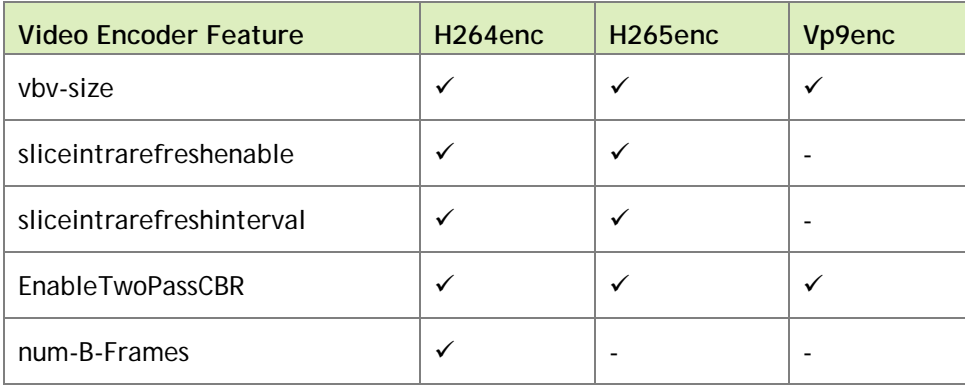

# <span id="page-43-0"></span>SUPPORTED CAMERAS

This section describes the supported cameras.

# <span id="page-43-1"></span>CSI CAMERAS

- ▶ Jetson Xavier can capture images from RAW Bayer sensors. Multiple sensors can be connected via the CSI interface. However, the current software version is validated to capture images from one sensor at a time.
- ▶ The platform is validated to capture images and video from the OV5693 sensor and IMX274 sensor module on L4T.
- $\triangleright$  The current software version is not validated to capture in HDR (High Dynamic Range) mode.
- The camera module is interfaced with the Tegra platform via MIPI-CSI.
- **Fested using the nvgstcapture application.**

# <span id="page-43-2"></span>USB 2.0 CAMERAS

The following camera has been validated on Tegra platforms for Android and L4T with USB 2.0 ports. This camera is UVC compliant.

▶ Logitech c920 (preferred)

<http://www.logitech.com/en-in/product/hd-pro-webcam-c920>

# <span id="page-43-3"></span>INDUSTRIAL CAMERA DETAILS

The following USB 3.0 Industrial camera is validated on Jetson Xavier under L4T:

See3CAM\_CU130

<http://www.e-consystems.com/UltraHD-USB-Camera.asp>

- USB 3.0
- UVC compliant
- 3840 x 2160 at 30 FPS | 4224 x 3156 at 13 FPS
- Purpose Embedded Navigation
- Test using the nvgstcapture app.
- Issues encountered:
	- **―** FPS cannot be fixed. Changes based on exposure.
	- **―** FPS cannot be changed. Needs payment to vendor to get the support added to their firmware.

#### **Notice**

ALL NVIDIA DESIGN SPECIFICATIONS, REFERENCE BOARDS, FILES, DRAWINGS, DIAGNOSTICS, LISTS, AND OTHER DOCUMENTS (TOGETHER AND SEPARATELY, "MATERIALS") ARE BEING PROVIDED "AS IS." NVIDIA MAKES NO WARRANTIES, EXPRESS, IMPLIED, STATUTORY, OR OTHERWISE WITH RESPECT TO THE MATERIALS, AND ALL EXPRESS OR IMPLIED CONDITIONS, REPRESENTATIONS AND WARRANTIES, INCLUDING ANY IMPLIED WARRANTY OR CONDITION OF TITLE, MERCHANTABILITY, SATISFACTORY QUALITY, FITNESS FOR A PARTICULAR PURPOSE AND NON-INFRINGEMENT, ARE HEREBY EXCLUDED TO THE MAXIMUM EXTENT PERMITTED BY LAW.

Information furnished is believed to be accurate and reliable. However, NVIDIA Corporation assumes no responsibility for the consequences of use of such information or for any infringement of patents or other rights of third parties that may result from its use. No license is granted by implication or otherwise under any patent or patent rights of NVIDIA Corporation. Specifications mentioned in this publication are subject to change without notice. This publication supersedes and replaces all information previously supplied. NVIDIA Corporation products are not authorized for use as critical components in life support devices or systems without express written approval of NVIDIA Corporation.

#### **Trademarks**

NVIDIA, the NVIDIA logo, CUDA, Jetson, and Tegra are trademarks or registered trademarks of NVIDIA Corporation in the United States and other countries. Other company and product names may be trademarks of the respective companies with which they are associated.

#### **Copyright**

© 2015 - 2018 NVIDIA Corporation. All rights reserved.

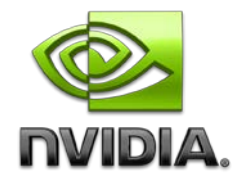